## **Инструкция по работе в мобильном приложении ActiveMap Mobile для ОС iOS.**

## **Как выполнять задания с шаблонными фото в мобильном приложении?**

(для роли сотрудник организации)

1. Перейдите в боковое меню навигации и выберите раздел «**Задания**».

**Внимание**: работа с заданиями возможна только при наличии подключения к сети Интернет!

2. Откройте быстрые фильтры и выберите пункт «**Назначенные мне**». Отобразятся задания, которые необходимо выполнить.

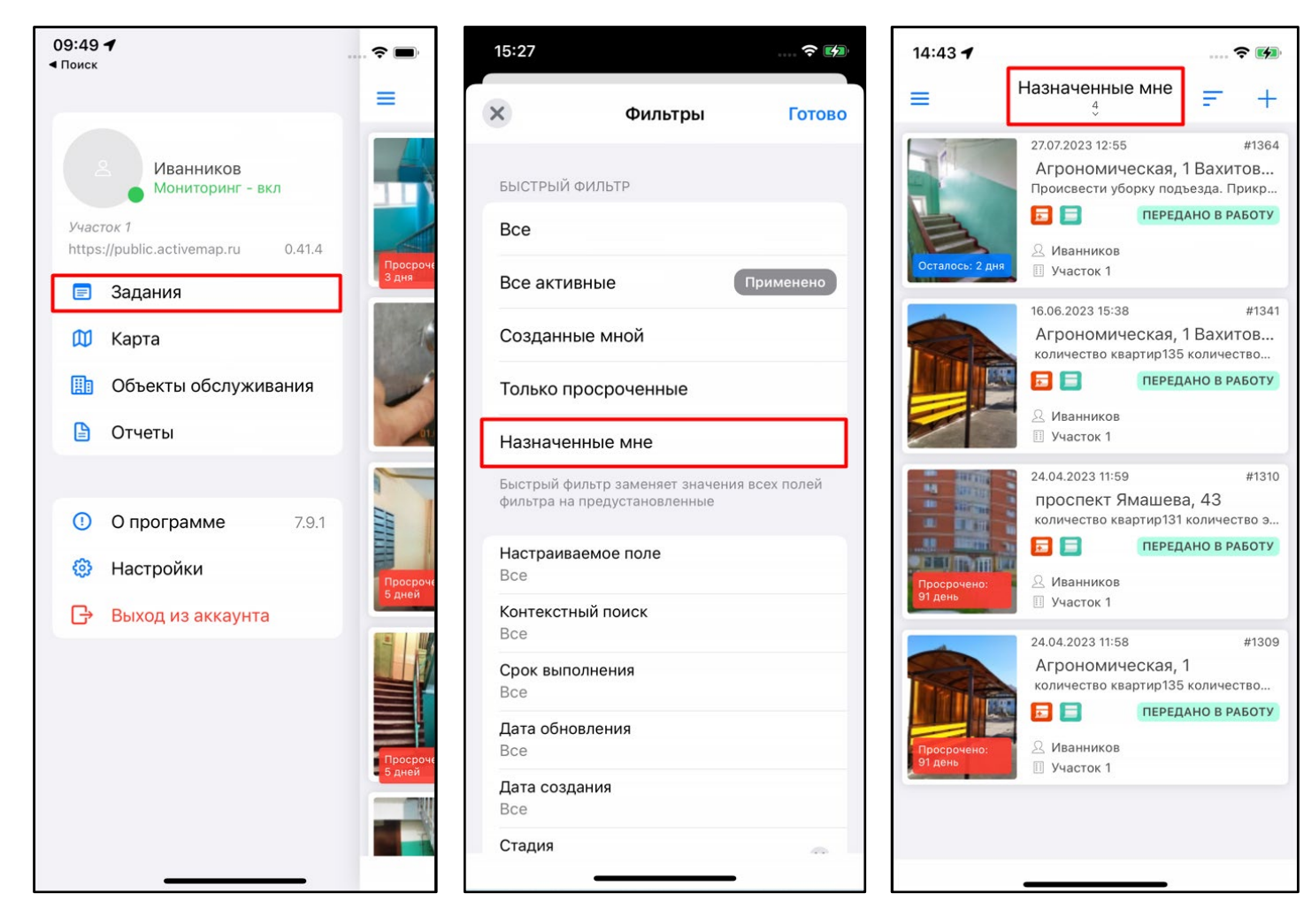

3. Откройте карточку задания. В окне основной информации по заданию отображено описание, где указано, что необходимо сделать в рамках данного задания, вид работ, а также приложенные фото-образцы.

4. Нажмите на «**Расширенный режим**» в нижней части карточки и перейдите к блоку «**Этап**». Поменяйте этап с «**назначено**» на «**принято**» или равнозначный и нажмите на «**Отправить**».

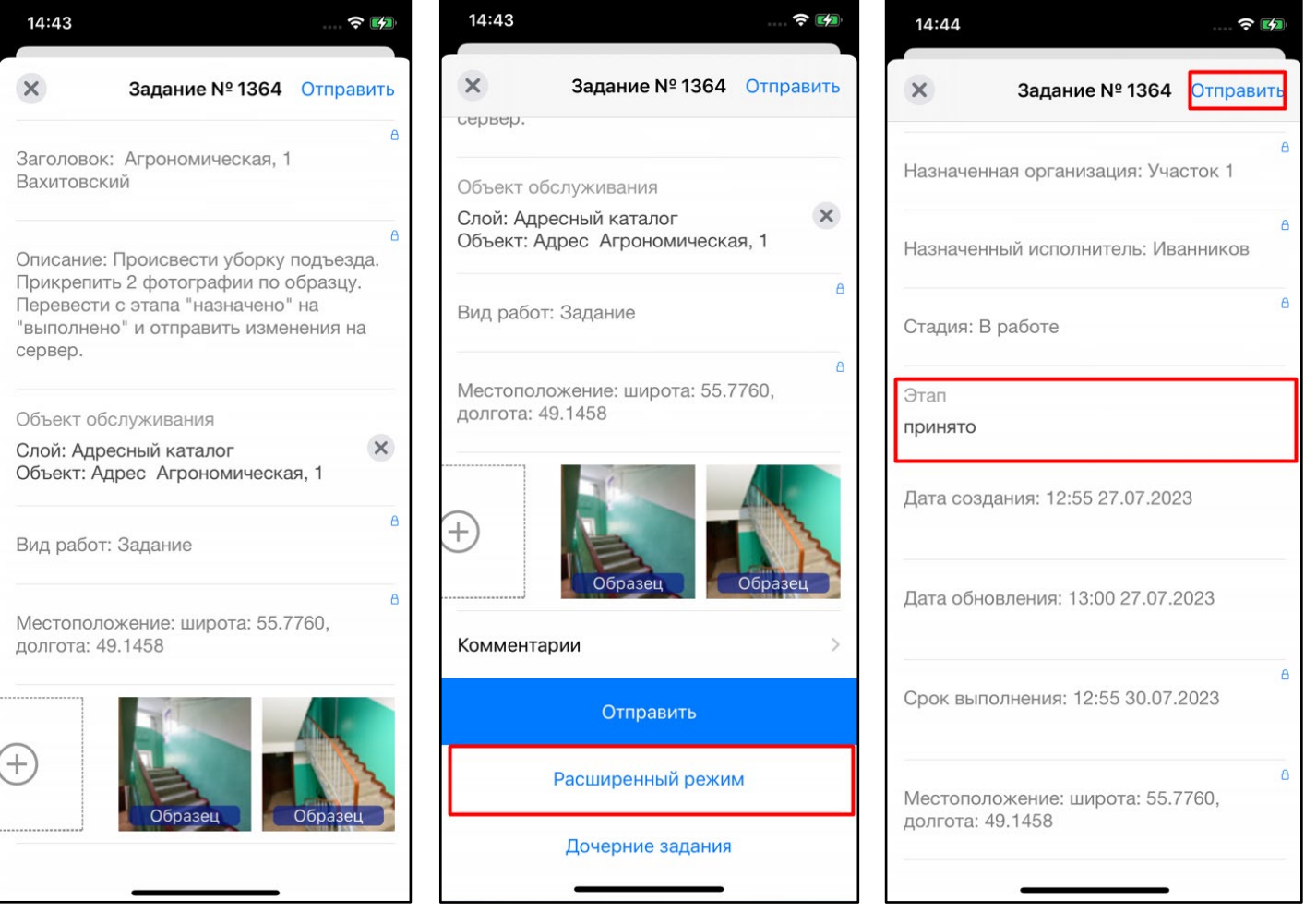

5. После проведения работ приложите фото выполненной работы. Удерживайте фото-образец до появления дополнительного меню и затем выберите «**Создать фото-связь**».

6. Предоставьте разрешения, которые запрашивает приложение (действие выполняется однократно при первом добавлении фото).

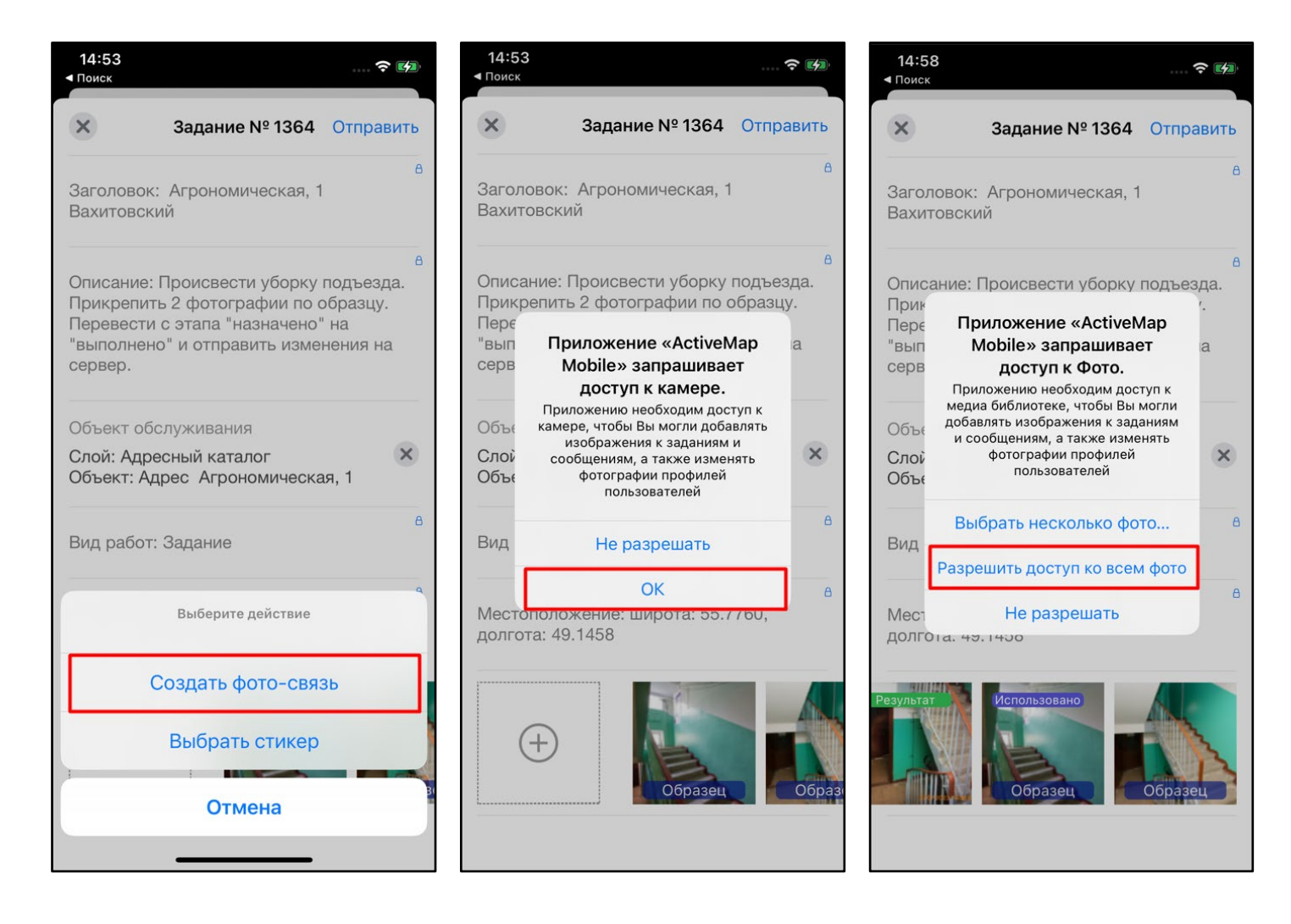

7. Сделайте фото объекта. Подтвердите прикрепление фото, нажав на «**Использовать фото**». Добавленные фото отобразятся в карточке задания с пометкой «**Результат**».

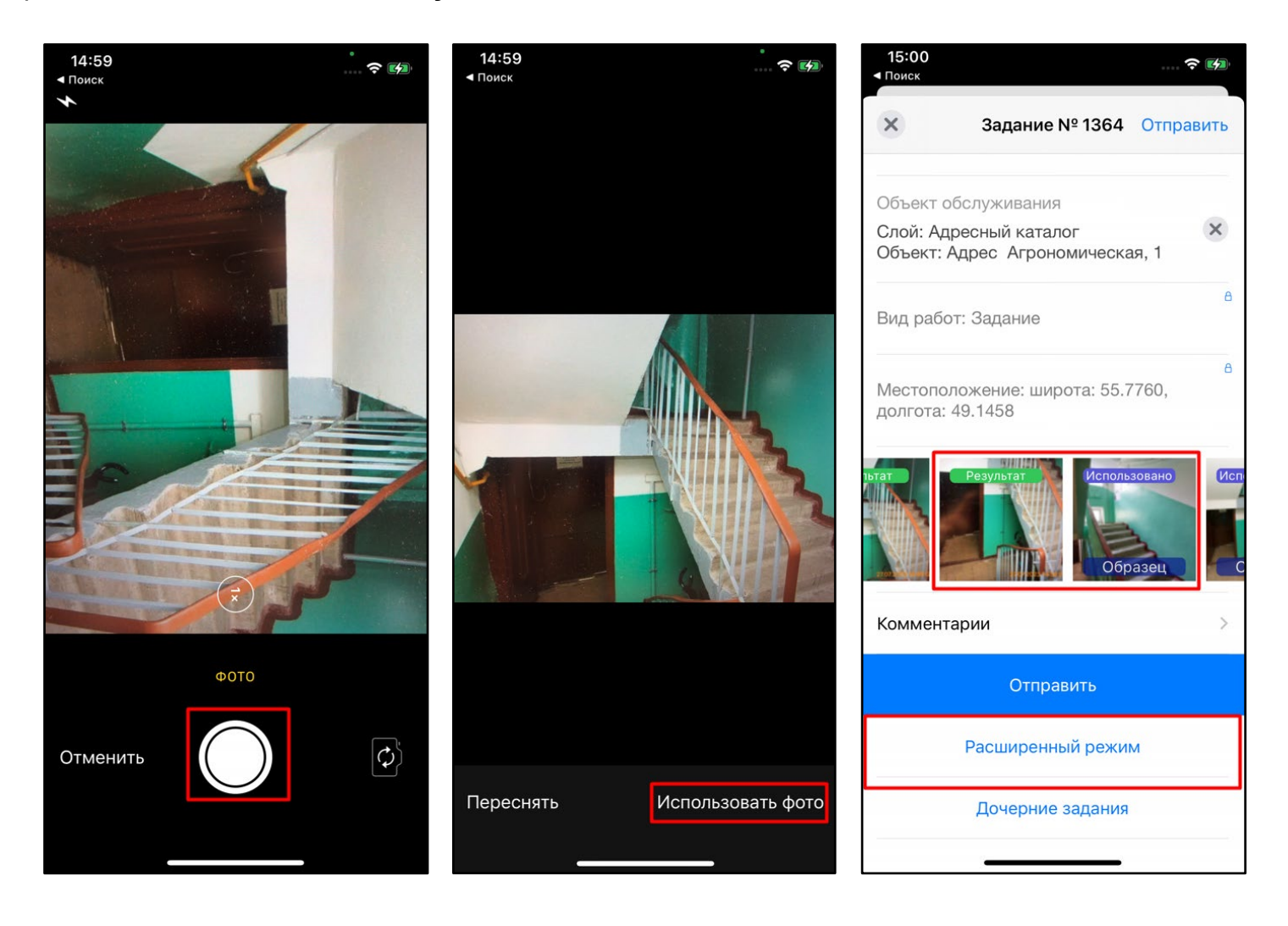

8. Нажмите на «**Расширенный режим**» в нижней части карточки и перейдите к блоку «**Этап**». Поменяйте этап с «**принято**» на «**выполнено**» или равнозначный и нажмите на «**Отправить**». Все внесенные изменения будут отправлены в систему. Выполните аналогичные действия для всех оставшихся назначенных заданий.

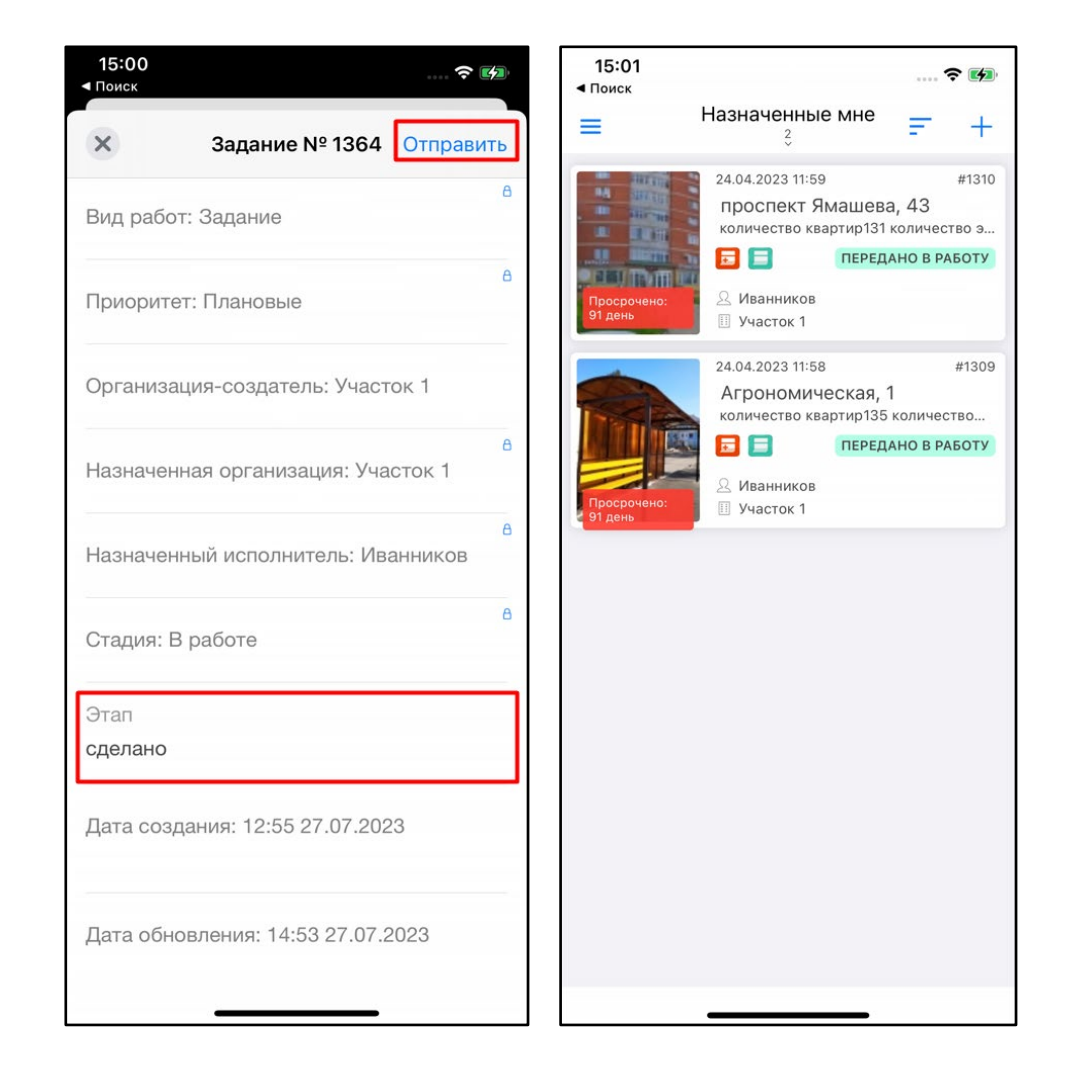